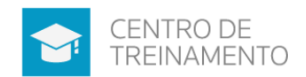

# Sumário

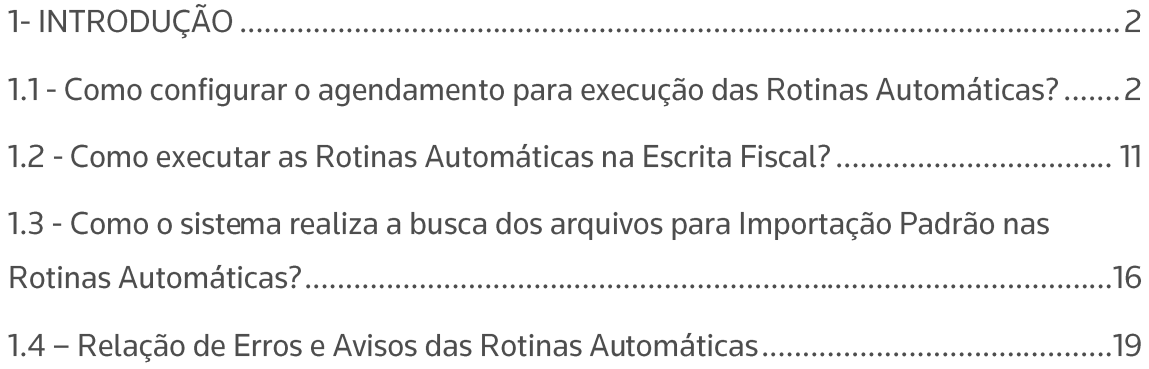

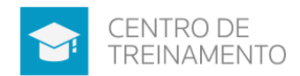

## 1- INTRODUÇÃO

Nessa opção, você irá conseguir definir rotinas que o sistema passará a fazer automaticamente, da mesma forma que existe no módulo Folha.

A tela "Rotinas Automáticas" será a mesma em todas as empresas, ou seja, a rotina que for configurada na empresa X, aparecerá em todas as empresas, mesmo comportamento que tem atualmente também no módulo Folha.

Primeiramente você deverá cadastrar quais os tipos de Rotinas que deseja ter no menu ARQUIVOS.

E após isso irá definir, como essas rotinas serão executadas no menu MOVIMENTOS. Onde assim poderá definir rotinas para executar de forma automática no início do mês, e outras rotinas para executar de forma automática no fim do mês, conforme a necessidade do seu Escritório.

Lembrando que, para o Sistema executar essas rotinas de forma automática, é necessário que o mesmo esteja aberto na máquina.

Essa ferramenta será fundamental para agilizar os processos do dia-a-dia do Escritório Contábil, onde você poderá programar para ele fazer a apuração do mês, e emitir os relatórios para conferência por exemplo, logo após o expediente do dia do Escritório, e basta apenas deixar o Sistema aberto na máquina, e ele irá executar no dia e horário programado as rotinas cadastradas.

Acompanhe nos tópicos posteriores como programar as Rotinas Automáticas para cada empresa.

### 1.1 - Como configurar o agendamento para execução das **Rotinas Automáticas?**

Acesse o menu ARQUIVOS, clique em ROTINAS AUTOMÁTICAS, nessa tela poderá cadastrar quantas rotinas desejar (se torna necessário se deseja separar a execução delas, exemplo, a apuração deseja que seja feita somente no dia 08, a importação de notas, deseja que seja feito no dia 5, etc).

![](_page_2_Picture_0.jpeg)

 $1.1.1 -$  Guia GERAL

Selecione as opções que você deseja que o Sistema faça de forma automática, se 'apuração', e/ou 'integração contábil'.

Após selecionar as opções mencionadas, ficará habilitada ao lado o botão [..], com mais opções relacionadas à apuração e integração contábil, sendo elas:

![](_page_2_Picture_39.jpeg)

Quando selecionar a opção '[x] Apuração', poderá então selecionar no botão [...], para que na apuração do mês seja feita também o cálculo do estoque diário que terá o mesmo comportamento quando selecionada essa opção na tela de apuração menu MOVIMENTOS/APURAÇÃO. E poderá selecionar para que seja excluído o pagamento de impostos quando na apuração o saldo já não for o mesmo. E excluir as parcelas e os pagamentos dos impostos IRPJ e CSLL parcelados, caso o saldo da nova apuração seja também diferente do valor parcelado/pago.

![](_page_3_Picture_0.jpeg)

![](_page_3_Picture_39.jpeg)

Quando selecionar a opção '[x] Integração Contábil', poderá então selecionar no botão [...], para que na integração seja agrupado os lançamentos de ajuste a valor presente por fornecedor/cliente. E poderá selecionar também para que não seja gerado os lançamentos contábeis para períodos já integrados.

### 1.1.2 - Guia IMPORTAÇÃO

Nessa guia, você irá fazer as configurações para as notas que serão importadas via Importação Padrão.

Sendo no quadro OPÇÃO, selecione o campo para que os registros das notas fiscais com advertência sejam gravados, quando a rotina esteja sendo executada, e o Sistema esteja fazendo as importações.

Após no quadro IMPORTAÇÃO PADRÃO, você irá selecionar quais o tipo de arquivos a rotina automática deverá fazer a importação.

![](_page_4_Picture_0.jpeg)

![](_page_4_Picture_15.jpeg)

Ao lado de cada tipo de importação que for selecionada, clique no botão [...] para configurar as seguintes informações:

![](_page_4_Picture_16.jpeg)

![](_page_5_Picture_0.jpeg)

![](_page_5_Picture_44.jpeg)

ARQUIVO - Informe nesse campo o caminho que o sistema irá buscar a pasta com os arquivos a serem importados;

BUSCAR OS ARQUIVOS - Nesse quadro você terá duas opções, onde deverá escolher se a rotina automática irá buscar os arquivos para importar, independente da competência sempre de uma mesma pasta. Ou se, ele deverá ir na pasta da competência da importação, assim, cada mês ele irá na pasta em questão para importar os arquivos.

Para qualquer uma dessas situações, o sistema possui uma regra para encontrar a pasta para importação dos arquivos. Segue adiante o comportamento para cada opção:

- '[x] Sempre da mesma pasta', quando selecionado essa opção, o sistema irá buscar uma pasta no caminho informado no campo CAMINHO dessa tela, que esteja com o 'código' da empresa, seguido por um hífen '-'. Exemplo: "C:\Importações\9997-empresa"

![](_page_6_Picture_0.jpeg)

Nesse caso, independente do nome da empresa depois do hífen, o sistema irá considerar apenas uma pasta que inicie com o código da empresa, e seguido de hífen.

Se ele não encontrar nenhuma pasta com essa nomenclatura, os arquivos não serão importados, e será demonstrado um relatório de erros e avisos dessa situação.

Para essa opção, toda a competência que a rotina for executada, o sistema sempre irá buscar os arguivos da mesma pasta para importação. Exemplo "C:\Importações\9997-empresa".

- '[x] Sempre da pasta da competência da execução da rotina', quando selecionado essa opção, o sistema irá buscar uma pasta no caminho informado no campo CAMINHO dessa tela, que esteja com o 'código' da empresa, seguido por um hífen '-', e após uma pasta com a competência em que está sendo executada a rotina.

Exemplo:

"C:\Importações\9997-empresa\102018"

Segue as mesmas regras citadas para opção acima, sendo que para essa opção o sistema irá procurar pelo código, hífen e aí uma pasta da competência de execução. Se não encontrar uma pasta da competência, nenhum arquivo será importado.

Se for utilizar essa opção, poderá deixar já criada as pastas do ano todo, e aí apenas salvar os arquivos em cada pasta no decorrer do ano.

OBS: As empresas a serem importadas nessa rotina deverão estar selecionadas no menu MOVIMENTOS, opção ROTINAS AUTOMÁTICAS, na quia EMPRESAS, para que o sistema realize a importação corretamente.

IMPORTAR - Para os tipos de importação que esse quadro ficar habilitado, deverá selecionar nele quais os tipos de notas que deverão ser importadas pelo arquivo selecionado.

![](_page_7_Picture_0.jpeg)

UTILIZAÇÃO DOS RECURSOS DA MÁQUINA - Para os tipos de importação que esse quadro ficar habilitado, selecione o nível que a máquina utilizará na hora da importação.

OBS: Caso for selecionado a opção 'Máximo' e a máquina em que está sendo executada a rotina, suportar apenas o médio ou mínimo, o sistema utilizará dos recursos médios ou mínimo conforme seja possível pela máquina.

INFORMAÇÕES - Para cada tipo de importação, existem algumas regras diferentes, que não são utilizadas como automáticas. Ou seja, que se acontecerem, a rotina automática não irá importar, e continuará com as demais notas para importar, para que assim a rotina não fique parada por causa dessas opções.

#### Exemplo:

- Quando estiver importando produtos, será utilizado a opção de 'cadastrar novo automaticamente', pois demais opções, como tabela de relacionamento necessita de intervenção de usuário, e nesse caso não há como a rotina fazer de forma automática.

- Quando alguma nota necessitar de que seja informada a data de saída no momento da importação, a rotina automática irá desprezar essa situação e continuará a importar as demais notas.

- Quando for necessário detalhar valores isentos de ICMS, a rotina automática também irá desprezar essa situação, e irá continuar a importar as demais notas.

E assim sucessivamente. Para cada tipo de importação, terá informações de acordo, em que a rotina automática irá desprezar a configuração para que não fique parada, e termine de importar todos os arquivos existentes na pasta selecionada.

### $1.1.3 -$  Guia GUIAS

Nessa guia selecione a opção '[x] DAS - Por código de Acesso', para que o sistema salve a quia DAS após apuração do período.

OBS: Para que essa quia seja emitida pela rotina automática, é necessário que o Código de Acesso ao site do Simples Nacional da empresa, esteja configurado nos

![](_page_8_Picture_0.jpeg)

Parâmetros da empresa. Se possuir dúvidas nesse processo, acompanhe a solução descrita abaixo:

Onde informar o código de acesso da empresa optante pelo Simples Nacional?

Ainda nessa opção da Rotina Automática, caso a quia DAS já tenha sido transmitida para o período de execução, a rotina irá retificar a última guia de forma automática, e ao fim do processo será demonstrado o aviso de que a guia foi retificada.

Quando o valor da guia DAS for diferente entre o calculado pelo sistema, e o calculado pela PGDAS, a rotina automática irá gerar a guia considerando o valor calculado pelo PGDAS.

![](_page_8_Picture_5.jpeg)

1.1.4 – Guia RELATÓRIOS

Nessa quia selecione a opção '[x] DAS - Por código de Acesso', para que após ter transmitido a quia DAS no site do Simples Nacional também pela rotina automática, o Sistema salve a quia em PDF.

![](_page_9_Picture_0.jpeg)

Para isso, ainda nessa tela no campo PASTA DE DESTINO, informe em qual pasta no seu computador, deseja que a rotina automática salve a guia.

![](_page_9_Picture_35.jpeg)

### 1.1.5 - Guia DOMÍNIO ATENDIMENTO

Nessa guia, selecione a opção '[x] DAS', caso deseja que a guia DAS seja publicada no Dominio Atendimento para o seu cliente.

Aí o sistema irá publicar o arquivo na pasta "Fiscal", subpasta "Guia DAS - Simples Nacional" conforme dados abaixo: Nome: Guia DAS MM/AAAA (gerar a competência da guia) Data de vencimento: Gerar a data de vencimento da guia Data de Competência: Gerar a competência da guia Observação: sem informação

![](_page_10_Picture_0.jpeg)

![](_page_10_Picture_34.jpeg)

Após todas as configurações para as Rotinas Automáticas que deverão ser executadas, clique no botão [Gravar] para concluir.

Para assistir ao vídeo das exemplificações citadas acima, acompanhe a solução abaixo:

Como configurar Rotinas Automáticas na Escrita Fiscal?

### 1.2 - Como executar as Rotinas Automáticas na Escrita **Fiscal?**

Acesse o menu MOVIMENTOS, clique em ROTINAS AUTOMÁTICAS, para então definir em qual dia e horário as rotinas cadastradas anteriormente serão executadas de forma automática pelo Sistema.

![](_page_11_Picture_0.jpeg)

![](_page_11_Picture_30.jpeg)

OBS: Quando as rotinas já estiverem configuradas para executarem de forma automática, se desejar em algum momento executa-la, basta na tela acima, selecionar a rotina configurada, e após clicar no botão [Executar].

Nessa tela, no campo USUÁRIO, será demonstrado o usuário que está conectado no Sistema. Sendo que se for o GERENTE ele além de vir com esse usuário selecionado, poderá editar, excluir ou incluir em qualquer outro usuário cadastrado para acesso ao Sistema Domínio, basta seleciona-los no campo USUÁRIO.

Para informar como as rotinas automáticas serão executadas, clique no botão [Novo].

![](_page_12_Picture_0.jpeg)

![](_page_12_Picture_44.jpeg)

### 1.2.1 - Guia EXECUTAR

Nessa guia você irá definir quais e como as rotinas serão executadas, configurando os seguintes campos:

AGENDAMENTO - Nesse campo informe qual será a periodicidade da execução da rotina, se mensal, anual, diária, etc. Conforme a opção selecionada nesse campo, ficarão habilitados os campos ao lado.

Exemplo:

Ao selecionar a opção 'mensalmente', ficará habilitado o campo DIA; Ao selecionar a opção 'na data', ficará habilitado o campo DATA. Etc.

Ainda no quadro AGENDAMENTO, informe qual o horário que a rotina deverá ser executada de forma automática pelo Sistema. Assim ele irá considerar as horas do seu computador. E no campo A PARTIR DE informe a partir de qual data essa rotina deverá iniciar.

![](_page_13_Picture_0.jpeg)

COMPETÊNCIA DO CÁLCULO - Nesse campo informe qual a competência que a rotina deverá executar quando iniciar de forma automática, e aí você terá duas opções:

'Competência anterior à execução', para que a rotina selecionada nesta janela, seja executada considerando a competência anterior do computador. (Ex: Competência atual do computador: 07/2018, ao selecionar esta opção o sistema irá executar a rotina referente a competência 06/2018).

'Competência da execução', para que a rotina selecionada nesta janela, seja executada considerando a competência da data do computador. (Ex: Competência atual do computador: 07/2018 ao selecionar esta opção o sistema irá executar a rotina referente a competência 07/2018).

IMPORTANTE: A rotina é executada sempre considerando as duas opções acima, exceto quando no quadro AGENDAMENTO for selecionada a opção 'Não agendar', para este caso o quadro COMPETÊNCIA DO CÁLCULO fica desabilitado, sendo assim, o sistema considera a competência atual em que está sendo executada a rotina sem agendamento. Por Exemplo: Quando selecionada a opção 'Não agendar' e for realizada a Apuração através das rotinas automáticas, e a empresa está na competência 08/2018, o sistema apura somente a competência 08/2018. Caso a empresa estava com a última apuração no período 01/2018, e a rotina do período 08/2018, o sistema apura de 01/2018 a 08/2018 para que a rotina seja executada corretamente.

É o processo normal do módulo Escrita Fiscal. Pois mesmo que você faça essa apuração da competência 08/2018 de forma manual, e a apuração esteja no período 01/2018, ao selecionar a competência 08/2018, o sistema irá apurar desde 01/2018 até 08/2018.

OPÇÃO - Selecione nesse quadro o campo '[x] Gerar relatórios individualizados por empresa', para que os relatórios emitidos, sejam salvos em pastas especificas de cada empresa.

Se essa opção não for selecionada, os relatórios serão gerados em um único arquivo, de todas as empresas selecionadas para executar na rotina.

![](_page_14_Picture_0.jpeg)

ROTINAS - Nesse quadro inclua todas as rotinas que deseja que sejam executadas na data selecionada no quadro AGENDAMENTO acima.

#### 1.2.2 - Guia EMPRESA

Informe nessa guia as empresas que serão executadas as rotinas selecionadas na quia EXECUTAR.

OBS: Caso na guia EXECUTAR tenha selecionado a opção '[x] Gerar relatórios individualizados por empresa', nessa guia a coluna PASTA DESTINO ficará habilitada, para que possa selecionar pastas individuais de cada empresa, onde os relatórios serão individualizados.

![](_page_14_Picture_40.jpeg)

### $1.2.3 -$  Guia AVISOS

Selecione nessa guia endereço de e-mails, para que o sistema envie uma email quando a rotina for concluída com sucesso, e/ou ocorrer erros.

![](_page_15_Picture_0.jpeg)

Após clique no botão [Gravar] para concluir o cadastro do processo de execução das rotinas automáticas.

![](_page_15_Picture_36.jpeg)

Para assistir ao vídeo das exemplificações citadas acima, acompanhe a solução abaixo:

Como configurar o agendamento para execução das Rotinas Automáticas?

### 1.3 - Como o sistema realiza a busca dos arquivos para Importação Padrão nas Rotinas Automáticas?

Para que os arquivos de notas fiscais, que foram selecionadas na guia IMPORTAÇÃO do cadastro das rotinas automáticas, sejam importados, torna-se necessário selecionar uma das duas opções disponível no botão [...] ao lado de cada tipo de importação, conforme imagem abaixo:

![](_page_16_Picture_22.jpeg)

No quadro BUSCAR OS ARQUIVOS, selecione a opção:

-'[x] Sempre da mesma pasta', para que o sistema busque no caminho informado, a pasta com o código de cada empresa, seguido de um traço "-".

Exemplo: 'C:\Contabil\1-Exemplo'. Assim o sistema importará todos os arquivos que estiverem dentro desta pasta.

![](_page_17_Picture_0.jpeg)

![](_page_17_Picture_30.jpeg)

OBS: As empresas a serem importadas nessa rotina deverão estar selecionadas no menu MOVIMENTOS, opção ROTINAS AUTOMÁTICAS, na guia EMPRESAS, para que o sistema realize a importação corretamente.

- '[x] Sempre da pasta da competência da execução da rotina', para que o sistema busque no caminho informado, a pasta com o código de cada empresa, seguido de um traço "-", após verifique as subpastas nomeadas com a competência para importar.

Exemplo: 'C:\Contabil\1-Exemplo\012018'. Assim o sistema importará todos os arquivos que estiverem dentro da pasta da competência informada.

![](_page_18_Picture_0.jpeg)

![](_page_18_Picture_40.jpeg)

OBS: Neste exemplo está sendo realizada a importação automática do período 01/2018 da empresa EXEMPLO REAL, o sistema entende que a pasta padrão para buscar as informações para a empresa exemplo é 'C:\Contabil\9997-EXEMPLO REAL\012018', nessa situação sempre serão buscados os arquivos que estiverem dentro da pasta, da competência de execução da rotina.

OBS: As empresas a serem importadas nessa rotina deverão estar selecionadas no menu MOVIMENTOS, opção ROTINAS AUTOMÁTICAS, na quia EMPRESAS, para que o sistema realize a importação corretamente.

IMPORTANTE: Os arquivos disponibilizados para importação via Rotinas Automáticas, e que estiverem em extensão .zip, também serão importados, da mesma forma que ocorre se utilizar esses tipos de arquivo na importação de forma manual.

# 1.4 – Relação de Erros e Avisos das Rotinas Automáticas

![](_page_19_Picture_0.jpeg)

![](_page_19_Picture_17.jpeg)

Nos avisos demonstrados acima, ocorre pois a pasta definida no menu ARQUIVOS/ROTINAS AUTOMÁTICAS, na guia IMPORTAÇÃO, não tem uma subpasta com o código da empresa seguido de um hífen.

![](_page_19_Picture_18.jpeg)

![](_page_20_Picture_0.jpeg)

![](_page_20_Picture_26.jpeg)

Nesse caso o sistema encontrou as pastas das empresas, mas dentro delas não haviam arquivos para importar.

Ele irá considerar para emitir o relatório de erros e avisos:

Todos os tipos de importações configuradas para rotina automática.

![](_page_20_Picture_27.jpeg)

E todas as pastas de empresas que tiver dentro da pasta selecionada na configuração.

![](_page_21_Picture_0.jpeg)

![](_page_21_Picture_10.jpeg)